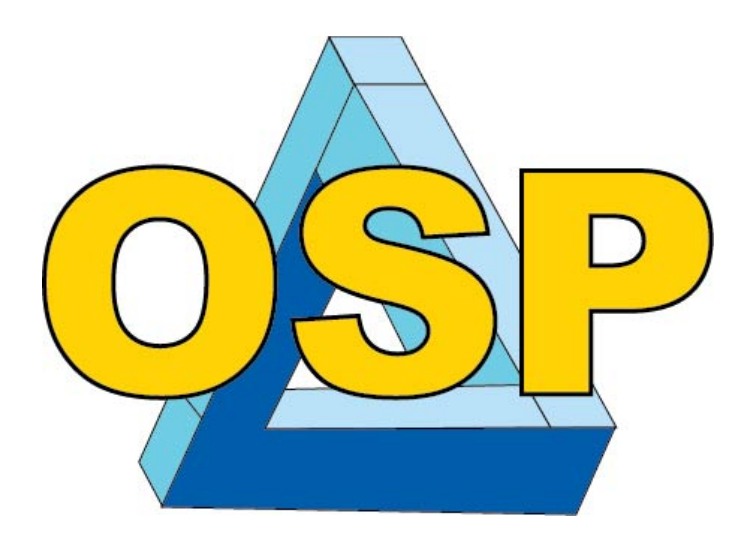

# Guide to Time and Effort Form (OSP Form Three)

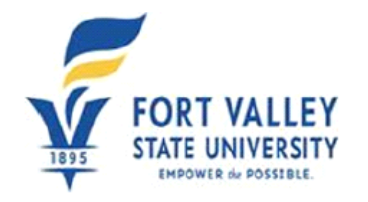

**OSP Form Three Time and Effort Report** 

Professional Workload Assignment and Certification of Workload Time and Effort Report (The person named in this report has been assigned the following for the reporting period specified.)

# Table of Contents

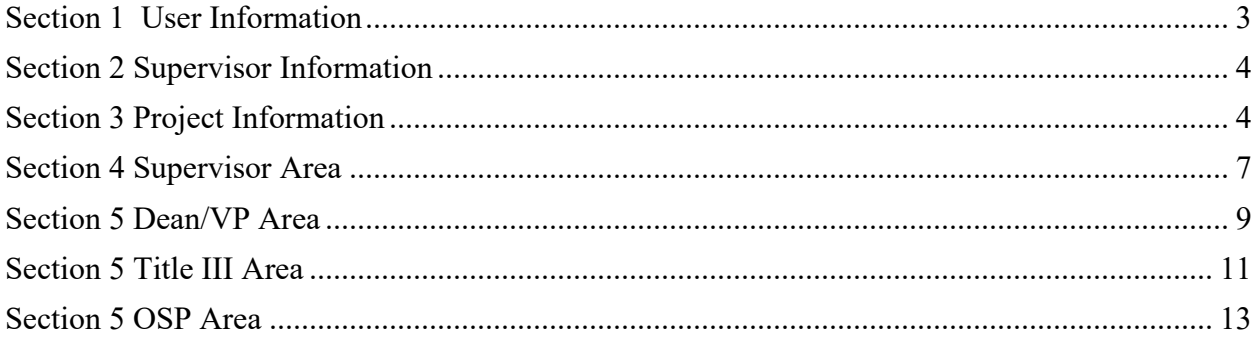

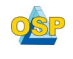

Time and Effort (T&E) Certifications for the subject period above are due. Once this form is completed, certified and submitted, it will be routed to your supervisor for further review and processing. Please make every effort to enter the correct email address for your supervisor to ensure proper routing of your submission.

Time and Effort Reporting is a requirement for you because at least a portion of your salary or wages is paid by funds other than state funds (external funds). In the *Uniform Guidance*, Section 200.430 it is stated: "Charges to Federal awards for salaries and wages must be based on records that accurately reflect the work performed. These records must be supported by a system of internal control which provides reasonable assurance that the charges are accurate, allowable, and properly allocated".

To complete the forms please visit www.fysu.edu/sponsored-programs Select Resource Center or or [www.fvsu.edu/title-iii](https://fvsu0-my.sharepoint.com/personal/hestera_fvsu_edu/Documents/Proposal%20%20Submission%20form/www.fvsu.edu/title-iii)

## <span id="page-2-0"></span>Section 1 User Information

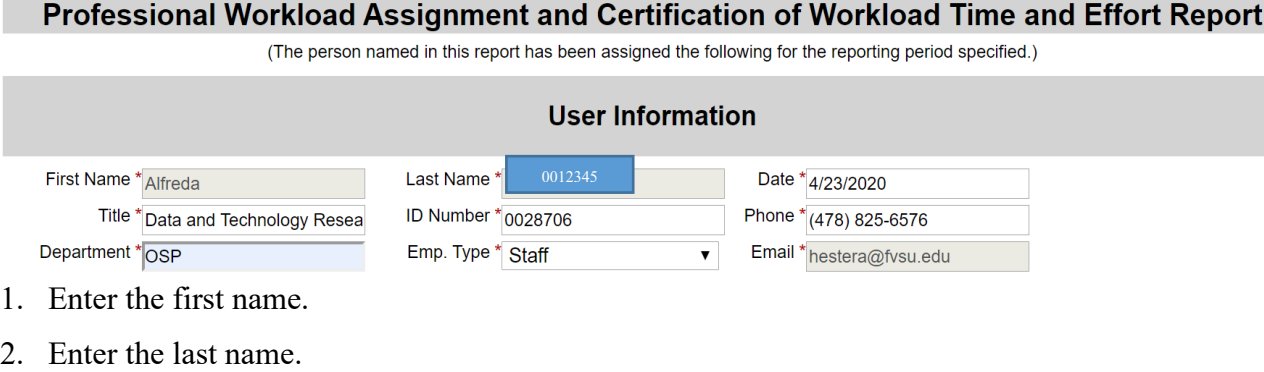

- 3. Enter Title.
- 4. Enter Employee ID number

Guide to Time & Effort Submission Form (OSP Form Three) 3

- 4.1. Your employee ID number may be found on your **employee ID card** or **paycheck stub** Add 00 to make the employee id complete.
- 5. Enter FVSU phone number.
- 6. Enter FVSU department.
- 7. Enter Employee Type. Choose either Faculty, Staff, or Student
- 8. Enter FVSU email address.

## <span id="page-3-0"></span>Section 2 Supervisor Information

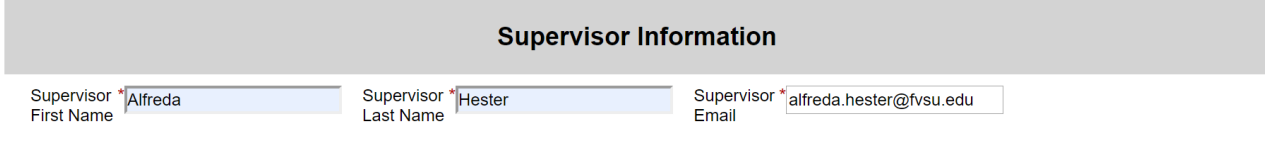

- 1. Enter Supervisor first name.
- 2. Enter Supervisor last name.
- 3. Enter Supervisor FVSU email address.

## <span id="page-3-1"></span>Section 3 Project Information

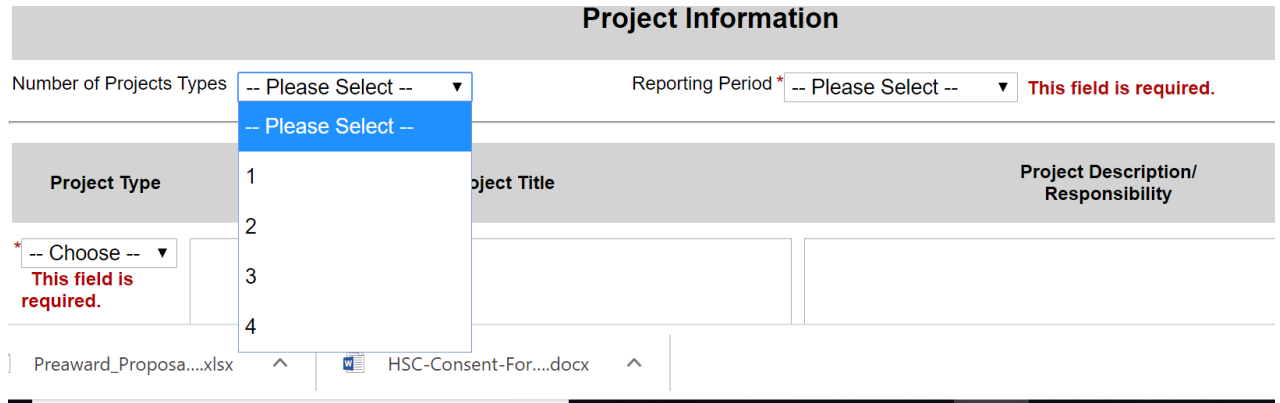

1. Enter the number of projects that make up your salary.

![](_page_3_Picture_13.jpeg)

![](_page_4_Picture_139.jpeg)

#### 2. Select a Reporting Period-

![](_page_4_Picture_140.jpeg)

![](_page_4_Picture_141.jpeg)

- 4. Select the project type: 4.1. Choose either Sponsored (Grant Funding ) or Academic (State Funding)
- 5. Enter the Project title for the grant. 5.1. Example: "Literacy K-12" DoEd/UGA
- 6. Enter project description and your responsibility to the project in **75** words or less. 6.1.1.Example:Clerical Assistant-responsible for day to day clerical duties.

**OSP** Guide to Time & Effort Submission Form (OSP Form Three) 5

![](_page_5_Picture_155.jpeg)

7. Enter your grant number beginning with **20000** available. a. Example: 20000-1011150-16000-11000-331111

0r 3312345

8. Select the Funding Source that applies

Cost Share In-Kind Matching External for Sponsored Grants such as Title III, NSF, NIH, etc... State State for Academic.

- 9. Enter the Salary Charges for this reporting period
	- 9.1. **Quarterly**: Enter your gross salary for the quarter (three months) from you paystub if 100% of your salary was from the grant budget.
	- 9.2. If a percentage of your salary was from the state budget, multiply the total by the percentage and place the amounts into the corresponding field.

![](_page_5_Picture_156.jpeg)

![](_page_5_Picture_157.jpeg)

10. Enter the Effort Percentage- between 1 and 100% 10.1. Example: Most common-100%

Sponsored amount State amount

\* If a percentage of your salary is paid by another grant (Sponsored) and/or State (Academic) fund, you must create an additional row(s) with applicable information.

\* M I certify that the distribution of effort shown above is true and reflects a reasonable estimate of the percentage of TOTAL effort at FVSU that was spent on the award(s). Falsifying this form is punishable by federal law under the False Claims Act Amendments. 31 U.S. Code Sections 3729 & 3721.

![](_page_5_Picture_158.jpeg)

11. Click to acknowledge that you have read and understand the statement

12. Enter your First and Last name to electronically sign the form and Click submit.

![](_page_5_Picture_16.jpeg)

Guide to Time & Effort Submission Form (OSP Form Three) 6

## <span id="page-6-0"></span>Section 4 Supervisor Area

- 1.1. Review the submitted data for accuracy. If the data is correct, complete and sign the Supervisor Area. If incorrect proceed to Step 1.3
- 1.2. Does the user/originator report directly to the Office of the President? Yes or No
	- 1.2.1. Only select yes if the user/originator report directly to the Office of the President

![](_page_6_Picture_83.jpeg)

![](_page_6_Picture_84.jpeg)

![](_page_6_Picture_6.jpeg)

![](_page_7_Picture_34.jpeg)

1.3. If the data is incorrect select the reject button.

![](_page_7_Picture_35.jpeg)

1.4. Next complete the **reject comment form**. The form will now be return to the Principle Investigator.

![](_page_7_Picture_4.jpeg)

## <span id="page-8-0"></span>Section 5 Dean/VP Area

- 1. Review the submitted data for accuracy.
	- 1.1. If the data is correct complete and sign the Supervisor Area. If the data is incorrect proceed to Step 1.2

![](_page_8_Picture_83.jpeg)

![](_page_8_Picture_4.jpeg)

![](_page_9_Picture_48.jpeg)

1.2. If the data is incorrect select the reject button.

![](_page_9_Picture_49.jpeg)

1.3. Next, select the Principle Investigator Name in the TO: field. Enter a note to the let the Principle Investigator now what need to be corrected on the form.

**Important Note: Returning a form will clear the form of any signatures after the participant the form is returned to. The form will then restart the workflow from that point.**

# <span id="page-10-0"></span>Section 5 Title III Area

- 1. Review the submitted data for accuracy.
	- 1.1. If the data is correct, complete and sign the Supervisor Area. . If incorrect proceed to Step 1.2

![](_page_10_Picture_56.jpeg)

- 1.1.1. Click to acknowledge that you have read and understand the statement
- 1.1.2. Enter your First and Last name to electronically sign the form and Click submit.

![](_page_10_Picture_6.jpeg)

![](_page_11_Picture_48.jpeg)

1.2. If the data is incorrect select the reject button.

![](_page_11_Picture_49.jpeg)

1.3. Next, select the Principle Investigator Name in the TO: field. Enter a note to the let the Principle Investigator now what need to be corrected on the form.

**Important Note: Returning a form will clear the form of any signatures after the participant the form is returned to. The form will then restart the workflow from that point.**

![](_page_11_Picture_5.jpeg)

## <span id="page-12-0"></span>Section 5 OSP Area

Sign Electronically

Opt out and print

If you would like to opt out of electronic signature, please click<br>the "Opt out and print" link below to save your information and<br>print a local copy for your signature.

- 1. Review the submitted data for accuracy.
	- 1.1. If the data is correct complete and sign the Supervisor Area

![](_page_12_Picture_62.jpeg)

![](_page_12_Picture_4.jpeg)

![](_page_13_Picture_51.jpeg)

1.2. If the data is incorrect select the reject button.

![](_page_13_Picture_52.jpeg)

1.3. Next, select the Principle Investigator Name in the TO: field. Enter a note to the let the Principle Investigator now what need to be corrected on the form.

**Important Note: Returning a form will clear the form of any signatures after the participant the form is returned to. The form will then restart the workflow from that point.**

![](_page_13_Picture_5.jpeg)